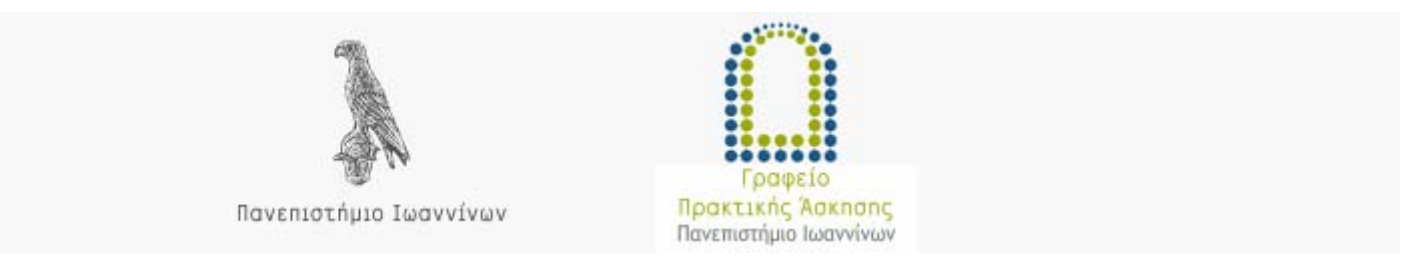

# ΕΓΧΕΙΡΙΔΙΟ ΧΡΗΣΗΣ ΦΟΙΤΗΤΗ/ΦΟΙΤΗΤΡΙΑΣ ΓΙΑ ΣΥΣΤΗΜΑ PRACTIS v2.0

# Συντάκτης – Τεχνικός Υπεύθυνος: Ιάκωβος Δάλλας – idallas@auth.gr

Έκδοση 2.0 20/09/2023

# Περιεχόμενα

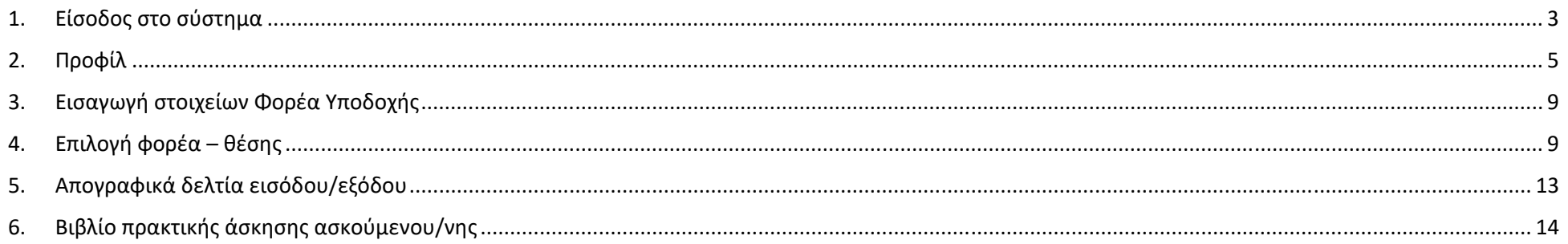

## Εγχειρίδιο Χρήσης Φοιτητή/Φοιτήτριας

### 1. Είσοδος στο σύστημα

Η διεύθυνση της κεντρικής σελίδας του συστήματος είναι η https://praktiki.gpa.uoi.gr/

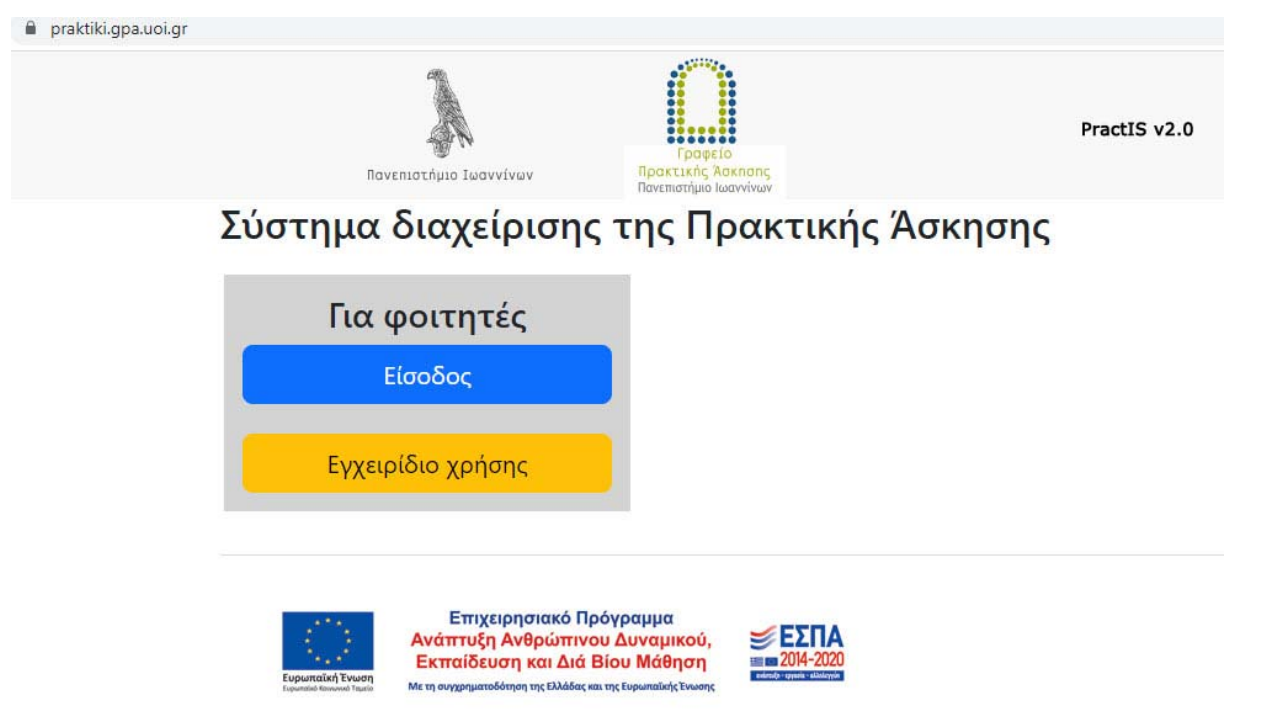

*Εικόνα 1. Κεντρική σελίδα συστήματος* 

Κάνετε είσοδο στο Πληροφοριακό Σύστημα επιλέγοντας τη στήλη «Για φοιτητές» και κάνετε κλικ στο κουμπί «Είσοδος». Ανακατευθύνεστε στη σελίδα εισαγωγής των στοιχείων επιβεβαίωσης του ιδρυματικού σας λογαριασμού.

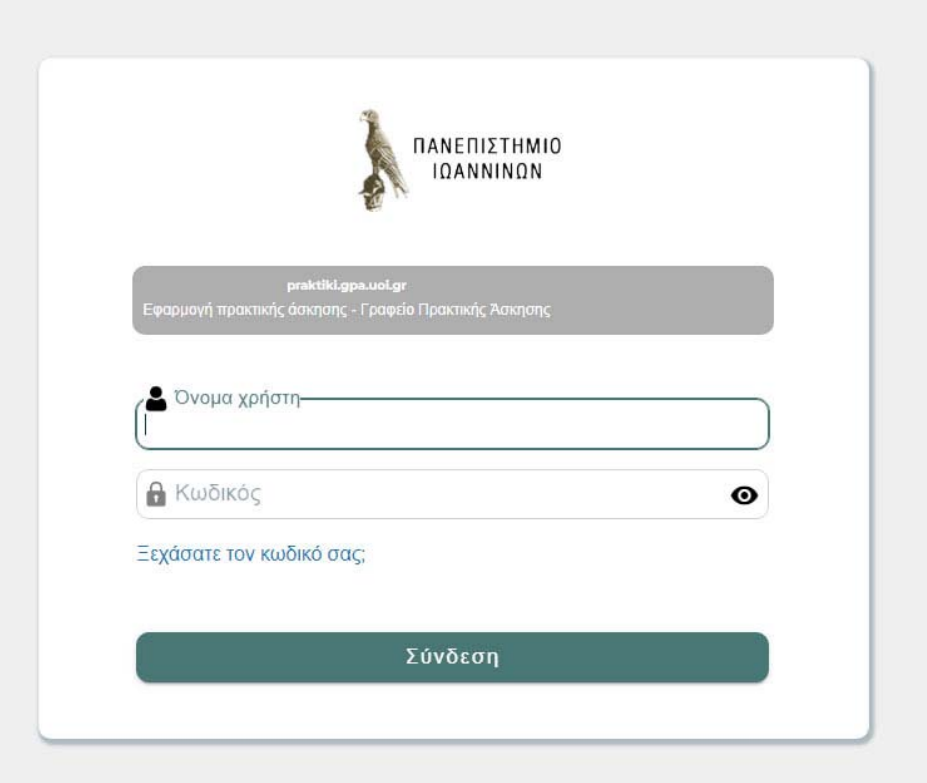

*Εικόνα 2. Σελίδα εισαγωγής στοιχείων ιδρυματικού λογαριασμού* 

Μετά την επιτυχή εισαγωγή των στοιχείων ανακατευθύνεστε στο κεντρικό περιβάλλον επιλογών και συγκεκριμένα στην καρτέλα **Προφίλ**.

### 2. Προφίλ

Συμπληρώστε την αίτησή σας με τα προσωπικά σας στοιχεία. Για την εισαγωγή των στοιχείων επιλέγετε **Προφίλ**.

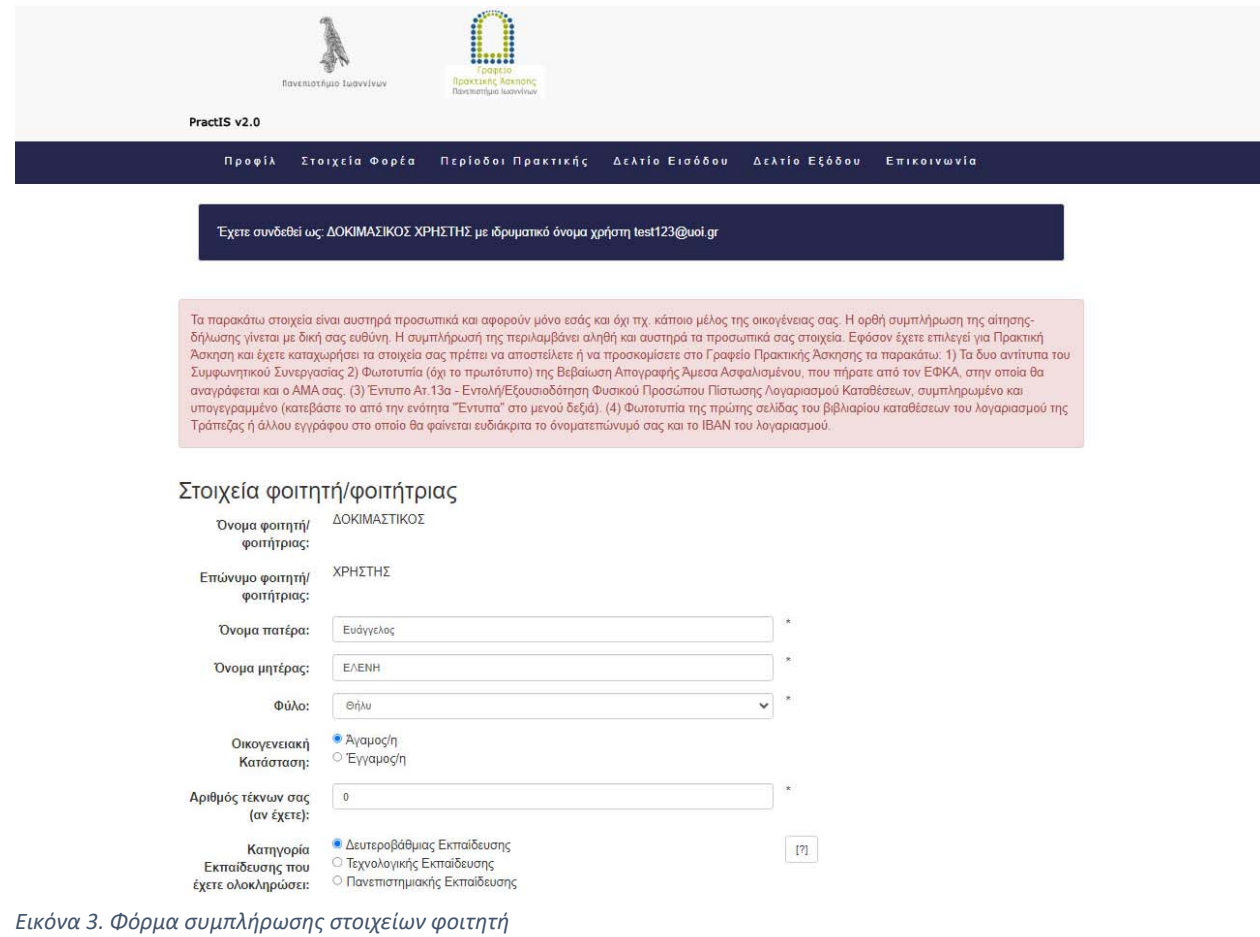

Τα στοιχεία που καλείστε να συμπληρώσετε είναι τα παρακάτω:

- **Όνομα Πατέρα**
- **Όνομα Μητέρας**
- **Φύλο**
- **Οικογενειακή κατάσταση**
- **Αριθμός τέκνων**: Αν είστε γονέας ήγ κηδεμόνας τέκνων συμπληρώνετε τον αντίστοιχο αριθμό. Διαφορετικά αφήνετε το προεπιλεγμένο **0**
- **Κατηγορία Εκπαίδευσης που έχετε ολοκληρώσει**: Αν δεν έχετε κάποιο άλλο πτυχίο τριτοβάθμιας εκπαίδευσης αφήνετε το προεπιλεγμένο **Δευτεροβάθμιας Εκπαίδευσης**. Αν είστε ήδη κάτοχος πτυχίου πρώην ΤΕΙ ή ΑΕΙ κάνετε την αντίστοιχη επιλογή.
- **Ημερομηνία Γέννησης**
- **e-mail (εκτός από το πανεπιστημιακό)**: αν δεν υπάρχει άλλο e-mail πρέπει να συμπληρωθεί jan;a το πανεπιστημιακό.
- **Σταθερό τηλέφωνο**: αποτελείται από 10 χαρακτήρες χωρίς κενά. Σε περίπτωση που υπάρχει μόνο κινητό πρέπει να συμπληρωθεί σε αυτό το πεδίο για δεύτερη φορά <sup>ο</sup> αριθμός του κινητού.
- **Κινητό τηλέφωνο**: αποτελείται από 10 χαρακτήρες χωρίς κενά. Σε περίπτωση που υπάρχει μόνο σταθερό πρέπει να συμπληρωθεί σε αυτό το πεδίο για δεύτερη φορά <sup>ο</sup> αριθμός του σταθερού.
- **Πόλη μόνιμης κατοικίας**: Επιλέγετε ή πληκτρολογείτε την πόλη μόνιμης κατοικίας. Πληκτρολογώντας τους χαρακτήρες εμφανίζονται οι επιλογές που έχετε διαθέσιμες.
- **Οδός μόνιμης κατοικίας**: Σε περίπτωση που δεν υπάρχει συμπληρώνετε μια παύλα -.
- **Αριθμός οδού μόνιμης κατοικίας**: Σε περίπτωση που δεν υπάρχει συμπληρώνετε μια παύλα -.
- **Ταχυδρομικός κώδικας**: συμπληρώνετε 5 χαρακτήρες χωρίς κενά.
- **Αριθμός ταυτότητας**: συμπληρώνεται μόνο από τους κατέχοντες ελληνική ταυτότητα. Η ελληνικές ταυτότητες αποτελούνται από ένα ή δύο ελληνικά γράμματα και 6 αριθμούς. Συμπληρώνετε στο πεδίο τα γράμματα και τους αριθμούς χωρίς κενά.
- **Αριθμός διαβατηρίου**: Φοιτητές από χώρες εκτός της Ελλάδας και φοιτητές που έχουν στρατιωτική ταυτότητα συμπληρώνουν στο πεδίο αυτό το διαβατήριό τους ή την ταυτότητά τους αντίστοιχα. Φοιτητές από την Κύπρο που δε διαθέτουν διαβατήριο αλλά μόνο ταυτότητα συμπληρώνουν σε αυτό το πεδίο τον αριθμό της κυπριακής ταυτότητας. **Αριθμός Ειδικού Μητρώου ΑΕΜ**: αποτελείται μόνο από αριθμούς χωρίς κενά.
- **Έτος σπουδών**: συμπληρώνετε το έτος σπουδών που βρίσκεστε τη στιγμή της αίτησης.
- **Αριθμός Μητρώου Ασφαλισμένου (ΕΦΚΑ)**: Ονομάζεται και ΑΜΑ ΙΚΑ ή ΑΜΙΚΑ. Αποτελείται από 7 μέχρι 10 αριθμούς. Τον συμπληρώνετε χωρίς κενά.
- **Αριθμός Μητρώου Κοινωνικής Ασφάλισης**: Αποτελείται από 11 αριθμούς χωρίς κενά.
- **Αριθμός φορολογικού μητρώου ΑΦΜ**: Αποτελείται από 9 αριθμούς χωρίς κενά.
- **Δημόσια Οικονομική Υπηρεσία ΔΟΥ**: Επιλέγετε από τον κατάλογο που εμφανίζεται ή πληκτρολογείτε τη ΔΟΥ στην οποία ανήκετε. Πληκτρολογώντας τους χαρακτήρες εμφανίζονται οι επιλογές που έχετε διαθέσιμες.
- **Διεθνής Αριθμός Τραπεζικού λογαριασμού ΙΒΑΝ**: Οι φοιτητές που είναι δικαιούχοι ή συνδικαιούχοι σε τραπεζικό λογαριασμό οποιασδήποτε συστημικής τράπεζας εισάγουν τον ΙΒΑΝ. Ο ΙΒΑΝ αποτελείται από 27 χαρακτήρες (GR+25 χαρακτήρες). Πληκτρολογείτε και τους 27 χαρακτήρες χωρίς κενά. Θα πρέπει να γνωρίζετε ότι η Επιτροπή Ερευνών ΔΠΘ πραγματοποιεί τις πληρωμές μέσω της Τράπεζας Πειραιώς. Σε περίπτωση που διαθέτετε τραπεζικό λογαριασμό σε άλλη τράπεζα, κατά τη μεταφορά των χρημάτων στο δικό σας λογαριασμό η τράπεζά σας ίσως σας χρεώσει κάποια επιπλέον προμήθεια.
- **Δεν είστε δικαιούχος ή συνδικαιούχος**: Αν δεν είστε δικαιούχος ή συνδικαιούχος σε κανέναν τραπεζικό λογαριασμό τότε αφήνετε το πεδίο IBAN κενό και επιλέγετε το κουτάκι αυτής της επιλογής. Θα πρέπει άμεσα να μεταβείτε στην τράπεζα της επιλογής σας μαζί με τα απαραίτητα δικαιολογητικά για το άνοιγμα τραπεζικού λογαριασμού. Μόλις ανοίξει <sup>ο</sup> τραπεζικός λογαριασμός σας, μπαίνετε πάλι στην φόρμα εισαγωγής στοιχείων, εισάγετε τον ΙΒΑΝ του καινούριου λογαριασμού και από-επιλέγετε το **Δεν είστε δικαιούχος ή συνδικαιούχος**. Επιπλέον, ενημερώνετε τον/την επιστημονικά υπεύθυνο/η του Τμήματός σας. Το πεδίο αυτό θα πρέπει να συμπληρωθεί υποχρεωτικά το συντομότερο δυνατό για να προχωρήσει η διαδικασία της σύμβασής σας.
- **Περίοδος που επιθυμείτε να κάνετε πρακτική άσκηση:** Δηλώνετε μια από τις περιόδους που σας έχουν γνωστοποιηθεί από το Τμήμα σας μέσα από την ανακοίνωση του Τμήματός σας.
- **Ακ. έτος που επιθυμείτε να κάνετε πρακτική άσκηση:** Επιλέγετε το ακαδημαϊκό έτος στο οποίο θέλετε να κάνετε πρακτική άσκηση.
- · Με ατομική μου ευθύνη δηλώνω ότι τα στοιχεία που συμπλήρωσα στην φόρμα είναι σωστά, πλήρη και ακριβή. **Επίσης, εξουσιοδοτώ το αρμόδιο όργανο του Τμήματός μου και το Γραφείο Πρακτικής Άσκησης να ζητήσουν από την Γραμματεία του Τμήματός μου στοιχεία αναλυτικής βαθμολογίας καθώς και οποιοδήποτε άλλο στοιχεία από το φοιτητολόγιο που θα χρειαστεί το τμήμα μου για την αξιολόγηση της παρούσας αίτησής και την κατάταξή μου**: αν δε δηλωθεί ότι τα στοιχεία είναι σωστά, πλήρη και ακριβή και δε δοθεί εξουσιοδότηση να ζητηθούν στοιχεία από το φοιτολόγιο και τη Γραμματεία δεν μπορούν να αποθηκευτούν τα στοιχεία
- **Για την αποθήκευση και επεξεργασία των στοιχείων μου για τους σκοπούς της πρακτικής άσκησης...:** αν δε συναινέσετε στην επεξεργασία των στοιχείων σας δεν μπορούν να αποθηκευτούν τα στοιχεία

Μόλις <sup>ο</sup> χρήστης συμπληρώσει όλα τα στοιχεία πρέπει να πατήσει στο κουμπί **«Αποθήκευση»**. Στην περίπτωση που όλα τα στοιχεία έχουν καταχωρηθεί σωστά εμφανίζεται μήνυμα επιτυχούς αποθήκευσης. Διαφορετικά εμφανίζεται μήνυμα που αναφέρει τα λάθη που έχουν γίνει. Ο χρήστης θα πρέπει να τα διορθώσει και να πατήσει πάλι στο κουμπί **«Αποθήκευση»**. Επιπλέον υπάρχει η δυνατότητα εκτύπωσης της αίτησης που έχει υποβληθεί: στο γαλάζιο πλαίσιο με επικεφαλίδα «Εκτύπωση αίτησης σε pdf» αν πατηθεί η λέξη **εδώ** εμφανίζεται pdf με τα βασικά στοιχεία της αίτησης.

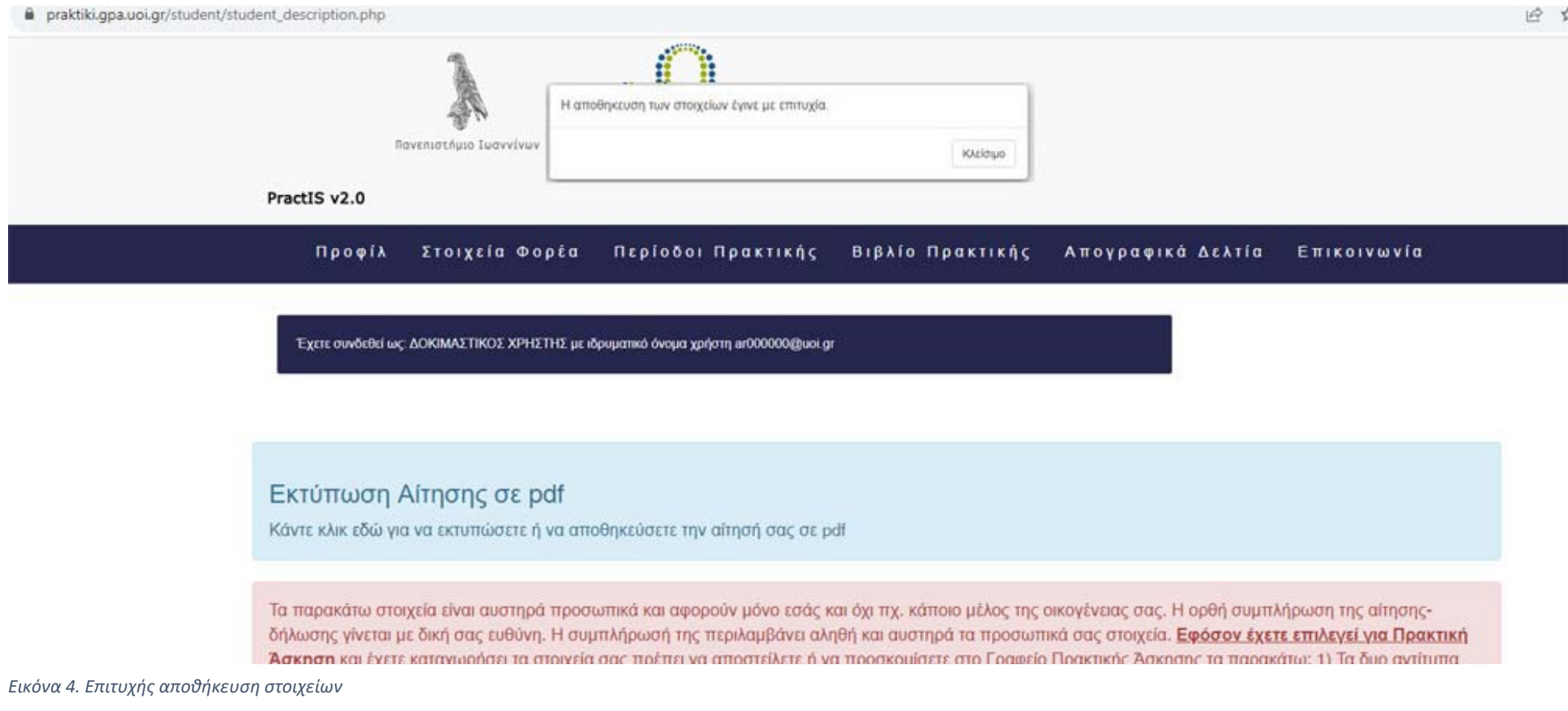

### 3. Εισαγωγή στοιχείων Φορέα Υποδοχής

Για την εισαγωγή των στοιχείων του Φορέα Υποδοχής επιλέγετε το μενού **Στοιχεία φορέα.** 

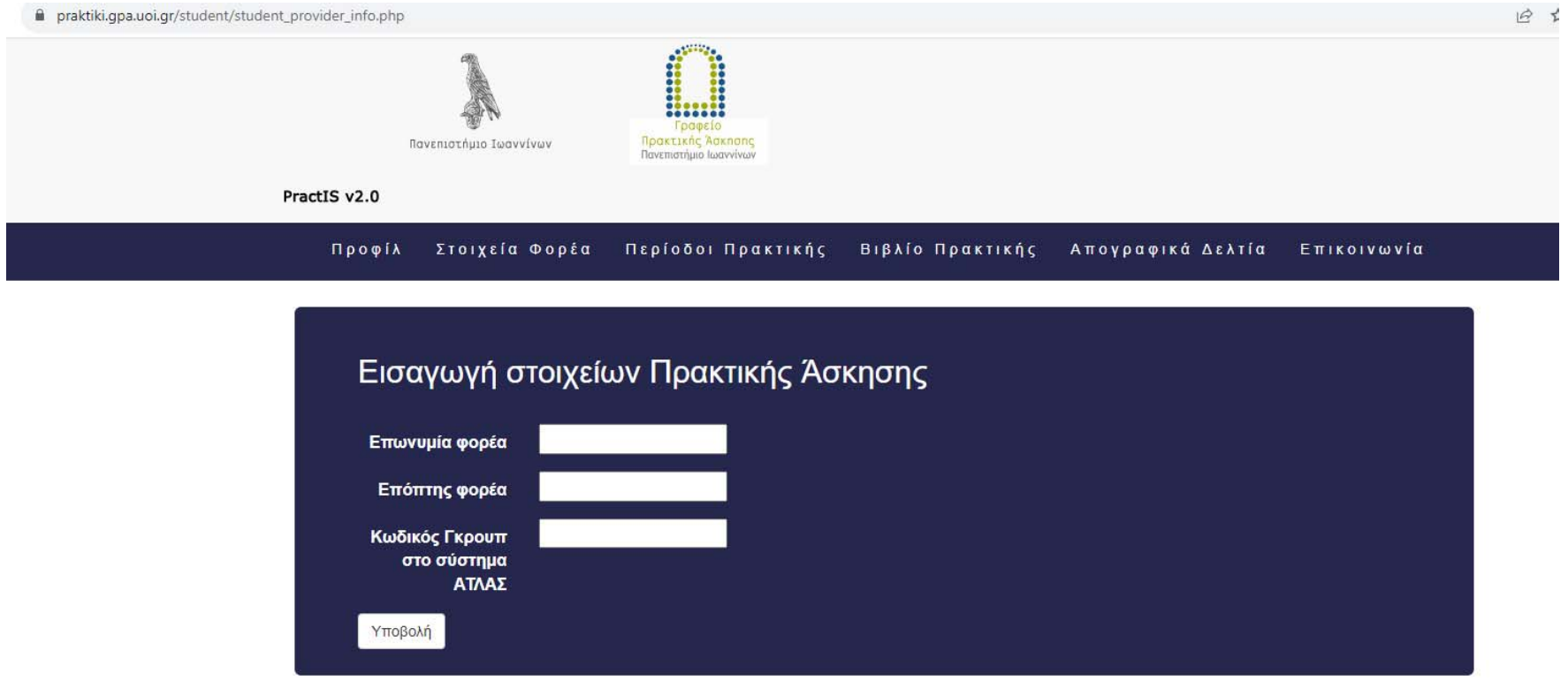

*Εικόνα 5. Εισαγωγή στοιχείων φορέων* 

Βάζουμε την επωνυμία του Φορέα Υποδοχή φροντίζοντας να είναι η ορθή και επίσημη που υπάρχει και στην ΑΑΔΕ, τον επόπτη του Φορέα Υποδοχής, εφόσον τον γνωρίζουμε και τον Κωδικό του Γκρουπ στο σύστημα ΑΤΛΑΣ που έχει εισάγει ο Φορέας Υποδοχής και πατάμε στο κουμπί υποβολή

### 4. Επιλογή φορέα – θέσης

Για την επιλογή του Φορέα Υποδοχής και της θέσης πρακτικής άσκησης που επιθυμείτε να ασκηθείτε θα επιλέξετε από το μενού **"Περίοδοι πρακτικής άσκησης"**.

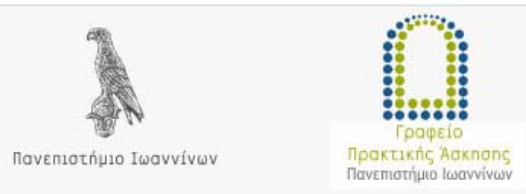

PractIS v2.0

### Προφίλ Στοιχεία Φορέα Περίοδοι Πρακτικής Δελτίο Εξόδου Δελτίο Εισόδου Επικοινωνία

Προκειμένου να κάνετε αίτηση για μια θέση πρακτικής άσκησης θα πρέπει πρώτα να συμπληρώσετε τα προσωπικά σας στοιχεία στην σελίδα 'Αίτηση - Δήλωση' και να έχετε συναινέσει στη χρήση των στοιχείων σας.

# Περίοδοι Πρακτικής Άσκησης

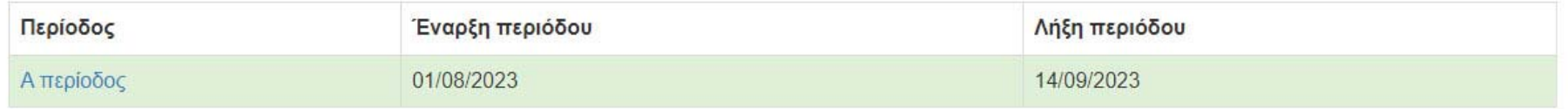

### *Εικόνα 6. Εμφάνιση περιόδων*

Από τις διαθέσιμες περιόδους επιλέγετε αυτή στην οποία επιθυμείτε να ασκηθείτε.

Θα εμφανιστούν οι θέσεις τις περιόδου. Στο επάνω μέρος της σελίδας εμφανίζονται τα στοιχεία της περιόδου (Ονομασία, έναρξη, λήξη) και από κάτω ο αριθμός των επιλογών που έχετε.

Αν έχετε συμπληρώσει τα στοιχεία σας έχετε τη δυνατότητα να επιλέξετε θέση και να αποθηκεύσετε τη σειρά προτίμησής σας.

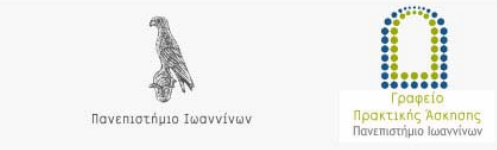

PractIS v2.0

Προφίλ Στοιχεία Φορέα Περίοδοι Πρακτικής - Δελτίο Εισόδου - Δελτίο Εξόδου - Επικοινωνία

Όνομα περιόδου: Α περίοδος Έναρξη περιόδου: 01/08/2023 Λήξη περιόδου: 14/09/2023

Μπορείτε να δηλώσετε μέχρι 1 επιλογές

Υπάρχουν διαθέσιμες 2 ομάδες θέσεων

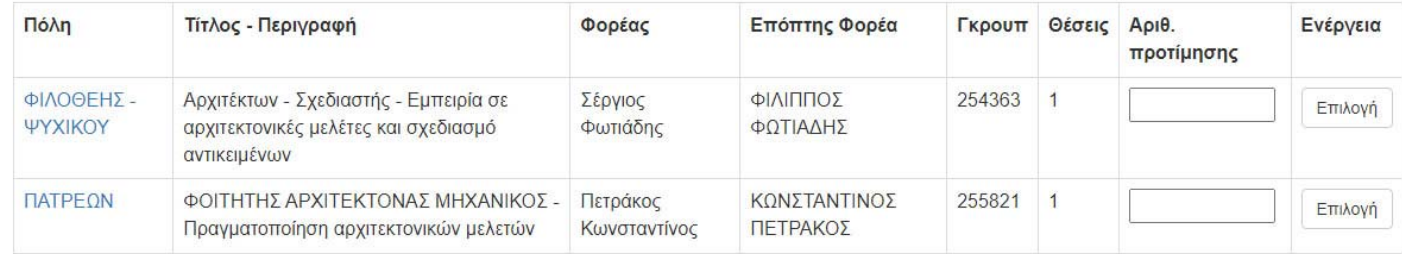

*Εικόνα 7. . Εμφάνιση διαθέσιμων θέσεων και εισαγωγή προτίμησης* 

Για να εισάγετε την προτίμησή σας πηγαίνετε στη στήλη Αριθ. Προτίμησης και βάζετε τον αριθμό προτίμησής σας για τη συγκεκριμένη θέση. Έπειτα πατάτε στο διπλανό κουμπί **Επιλογή.** Αν αποθηκευτεί σωστά η επιλογή σας εμφανίζεται αντίστοιχο μήνυμα.

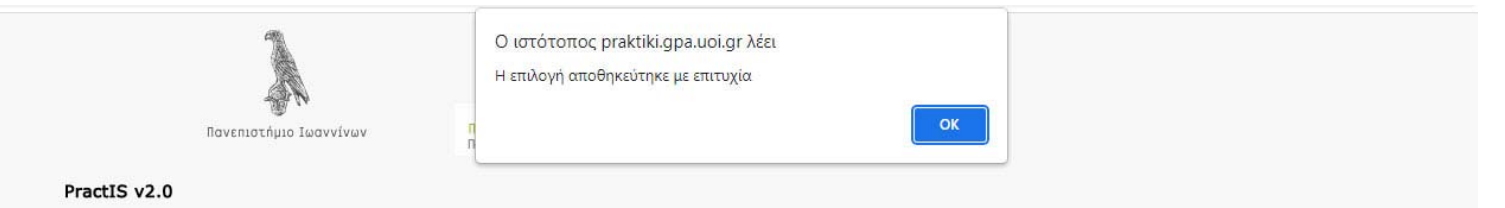

Προφίλ Στοιχεία Φορέα Περίοδοι Πρακτικής Δελτίο Εισόδου Δελτίο Εξόδου Επικοινωνία

Όνομα περιόδου: Α περίοδος Έναρξη περιόδου: 01/08/2023 Λήξη περιόδου: 14/09/2023

Μπορείτε να δηλώσετε μέχρι 1 επιλογές

Υπάρχουν διαθέσιμες 2 ομάδες θέσεων

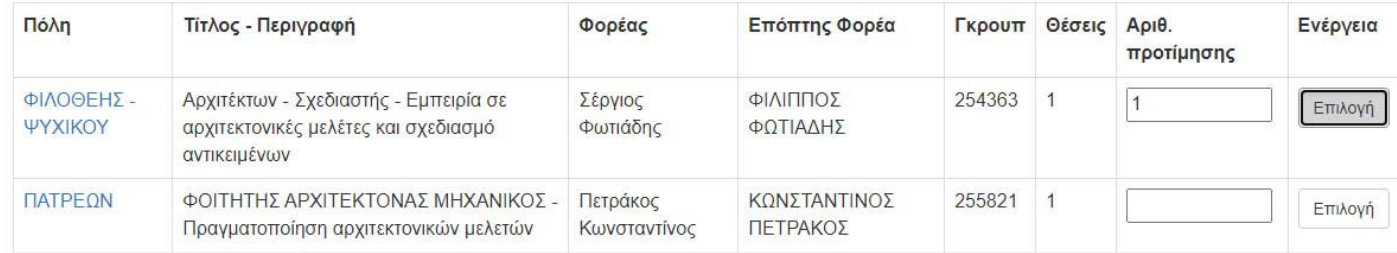

*Εικόνα 8. Αποθήκευση προτίμησης θέσης* 

Όσο είναι διαθέσιμη η περίοδος για επιλογή θέσεων μπορεί να ακυρωθεί μια επιλογή και να επιλεγεί άλλη θέση.

### 5. Απογραφικά δελτία εισόδου/εξόδου

Υποχρέωση όλων των ωφελούμενων από τα ευρωπαϊκά προγράμματα είναι η συμπλήρωση των απογραφικών δελτίων εισόδου και εξόδου. Επιλέγοντας το αντίστοιχο μενού εμφανίζεται ένα κουμπί που παραπέμπει στο αντίστοιχο απογραφικό δελτίο. Το απογραφικό δελτίο εισόδου είναι ενεργό αφού γίνει η αντιστοίχιση μιας θέσης με φοιτητή/φοιτήτρια. Το απογραφικό δελτίο εξόδου είναι ενεργό μόλις ολοκληρωθεί με επιτυχία η πρακτική άσκηση.

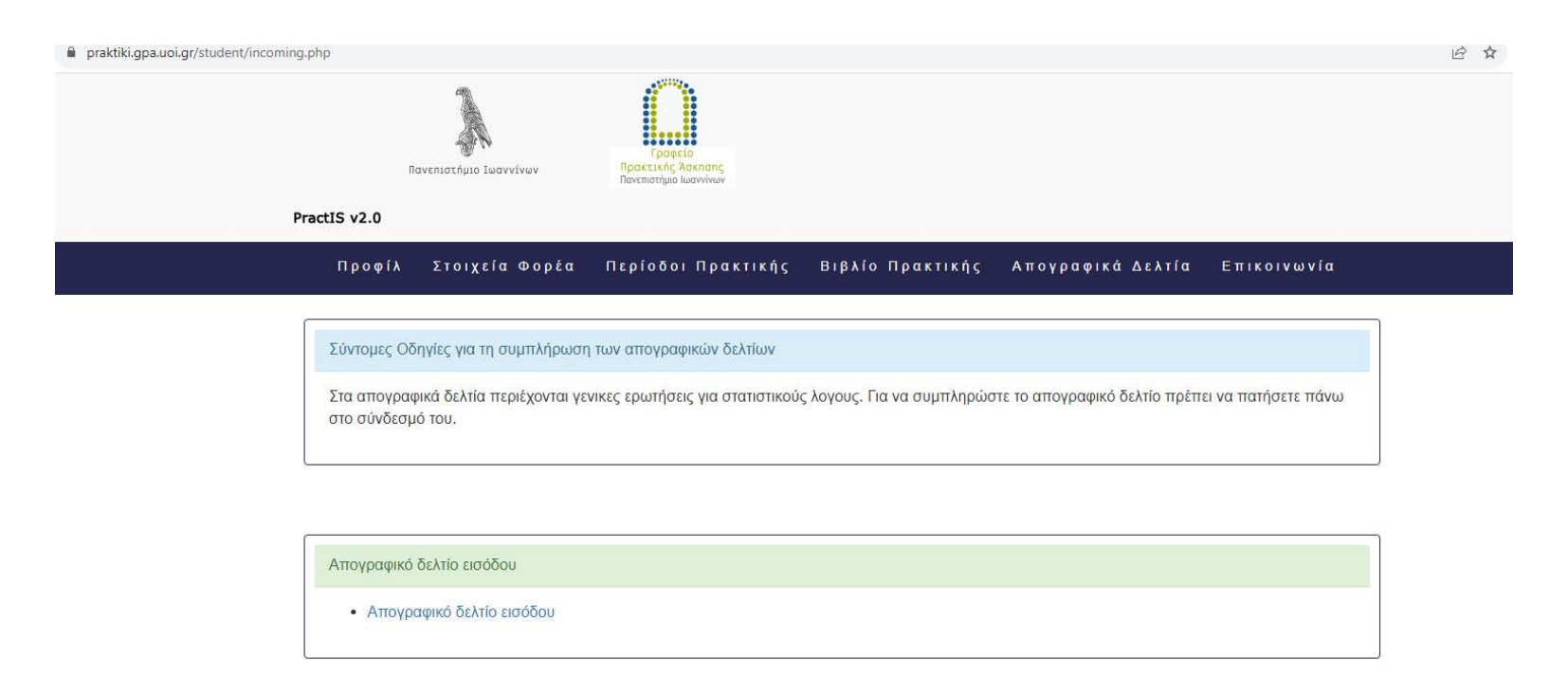

*Εικόνα 9. Σελίδα απογραφικών δελτίων* 

### 6. Βιβλίο πρακτικής άσκησης ασκούμενου/νης

Κάθε ασκούμενος πρέπει να συμπληρώνει το Βιβλίο πρακτικής άσκησης ασκούμενου/ασκούμενης στο τέλος κάθε εβδομάδας πρακτικής άσκησης. Στο ηλεκτρονικό βιβλίο συμπληρώνονται με σύντομο κείμενο στοιχεία που αφορούν την πρακτική άσκηση της εβδομάδας που πέρασε. Το ηλεκτρονικό βιβλίο βρίσκεται στην επιλογή **Βιβλίο Πρακτικής**. Εκεί ο χρήστης επιλέγει την εβδομάδα που πέρασε στο πεδίο **Εβδομάδα καταχώρησης** και στα υπόλοιπα πεδία συμπληρώνει το αντίστοιχο κείμενο. Το εισαγόμενο κείμενο πρέπει να είναι απλό, χωρίς ειδικούς χαρακτήρες π.χ. αρίθμηση, κουκίδες κλπ. Στο πεδίο **ώρες** πρέπει να συμπληρωθεί υποχρεωτικά αριθμός.

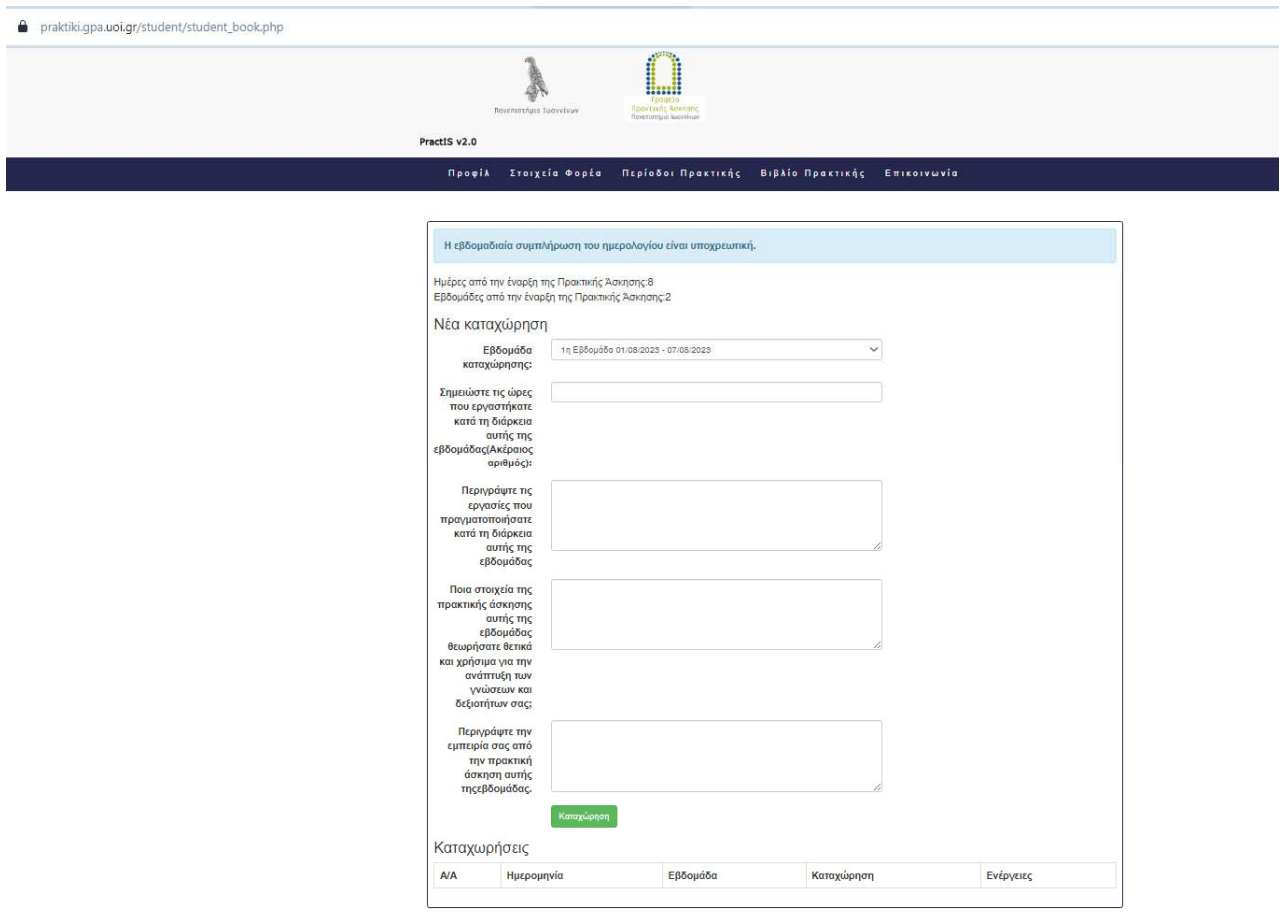

*Εικόνα 10. Βιβλίο Πρακτικής Άσκησης* 

Πατώντας στο κουμπί Καταχώρηση καταχωρείται το κείμενο στο σύστημα. Οι χρήστες μπορούν να δουν αν έχει γίνει καταχώρηση στον **πίνακα Καταχωρήσεις**, στο κάτω μέρος της σελίδας.

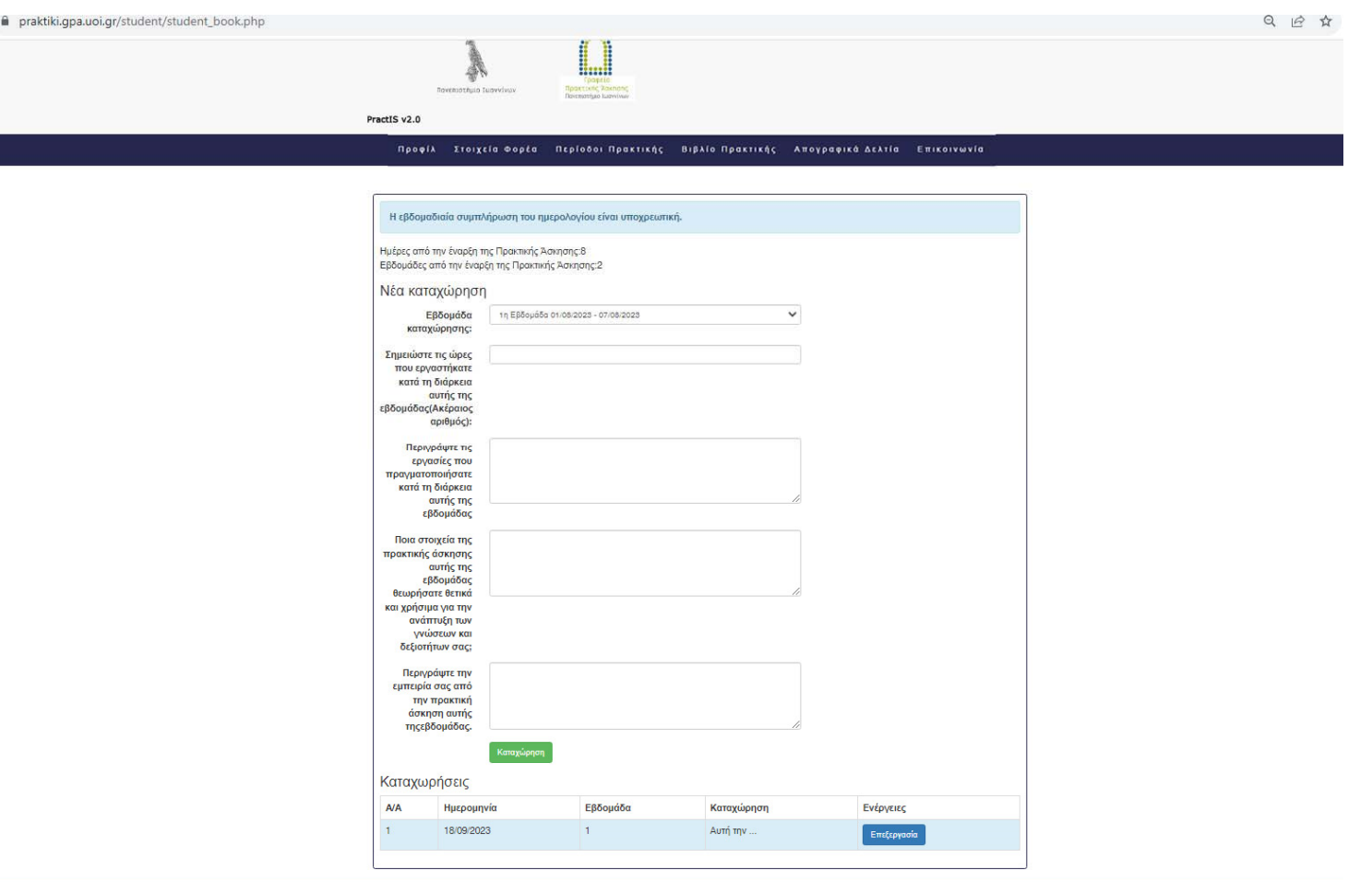

*Εικόνα 11. Προβολή καταχωρήσεων βιβλίου* 

Ο χρήστης μπορεί να δει και να επεξεργαστεί τις καταχωρήσεις του πατώντας στη συγκεκριμένη εβδομάδα στο κουμπί **Επεξεργασία**. Θα εμφανιστούν τα πεδία της καταχώρησης συμπληρωμένα και μπορούν να γίνουν τροποποιήσεις. Για να αποθηκευτούν οι αλλαγές θα πρέπει να πατηθεί το κουμπί **Καταχώρηση**.

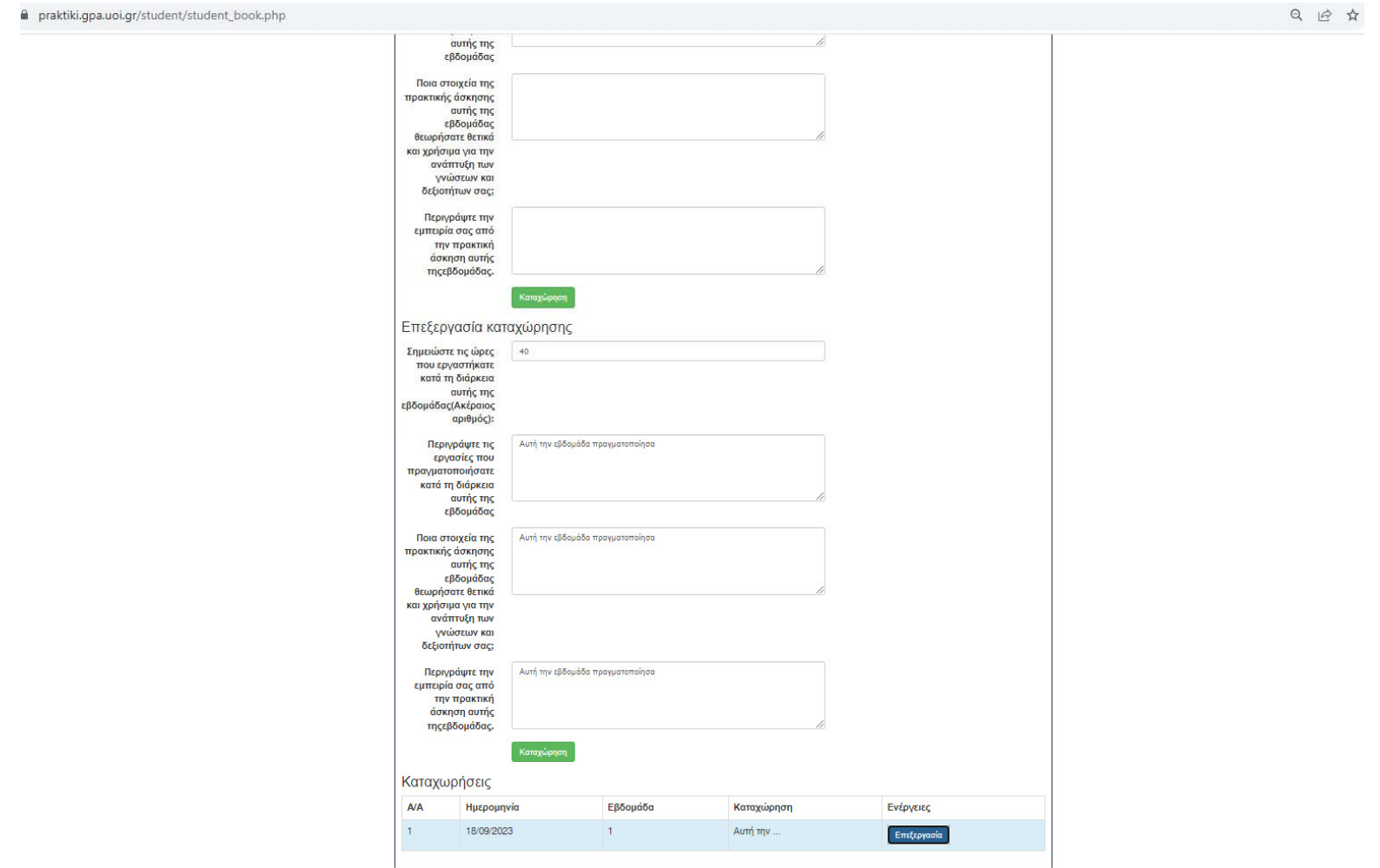

*Εικόνα 12. Επεξεργασία καταχώρησης βιβλίου* 

### Στην περίπτωση που παραληφθεί κάποια εβδομάδα το σύστημα εμφανίζει σχετικό μήνυμα προειδοποίησης.

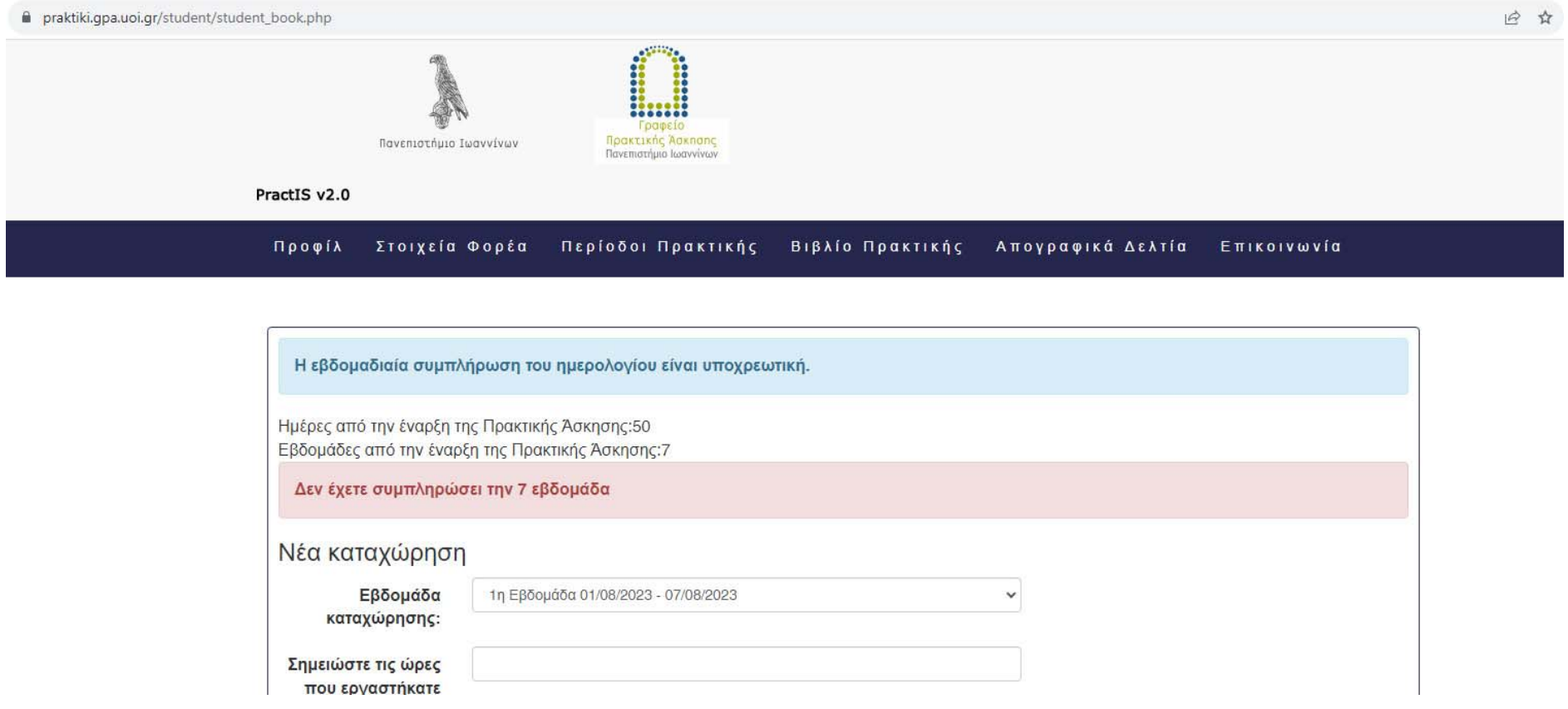

*Εικόνα 13. Μήνυμα προειδοποίησης για παράλειψη εβδομάδας* 

Με την ημερολογιακή ολοκλήρωση της πρακτικής άσκησης παρέχεται η δυνατότητα εκτύπωσης του βιβλίου σε ηλεκτρονική μορφή pdf για διευκόλυνση της αποστολής του στον υπεύθυνο ακαδημαϊκό επόπτη. Για μια σύντομη περίοδο από το τέλος της πρακτικής άσκησης επιτρέπεται η επεξεργασία των καταχωρήσεων. Μετά την παρέλευση αυτού του διαστήματος θα είναι δυνατή η εκτύπωση αλλά όχι η επεξεργασία των καταχωρήσεων.

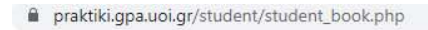

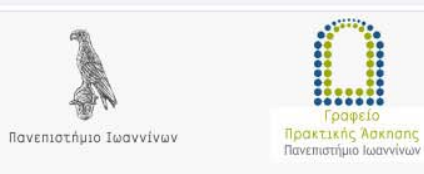

PractIS v2.0

### Προφίλ Στοιχεία Φορέα Περίοδοι Πρακτικής Βιβλίο Πρακτικής Απογραφικά Δελτία Επικοινωνία

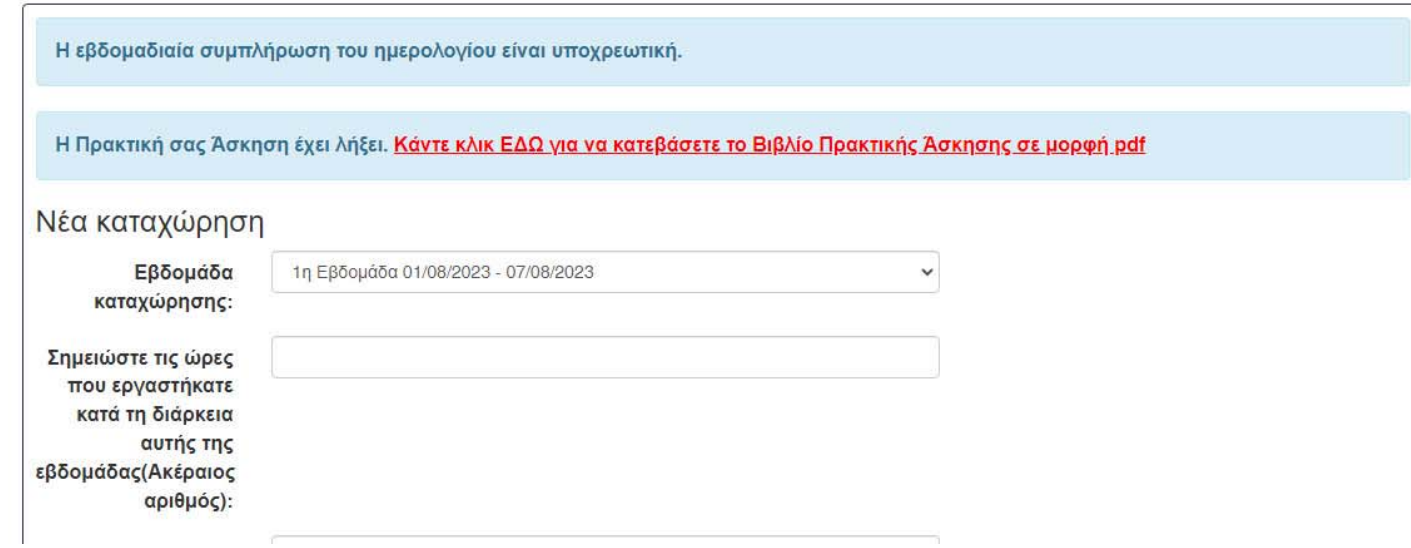

*Εικόνα 14. Εκτύπωση βιβλίου πρακτικής άσκησης* 

‐ ΤΕΛΟΣ ΕΓΧΕΙΡΙΔΙΟΥ ΧΡΗΣΗΣ ‐

Αλλαγές στην τρέχουσα έκδοση του εγγράφου σε σχέση με την προηγούμενη (Εγχειρίδιο Χρήσης Φοιτητή v1.0)

- 1. Διόρθωση αρίθμησης εικόνων.
- 2. Αλλαγή εικόνας 8
- 3. Προσθήκη κεφαλαίου 5 Βιβλίο πρακτικής άσκησης ασκούμενου/νης (σελίδες 13 17)